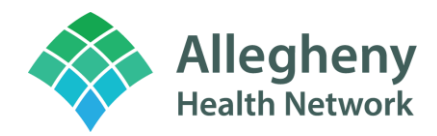

# **E-Prescribing Controlled Substances (EPCS)**

E-Prescribing Controlled Substances using Imprivata ID

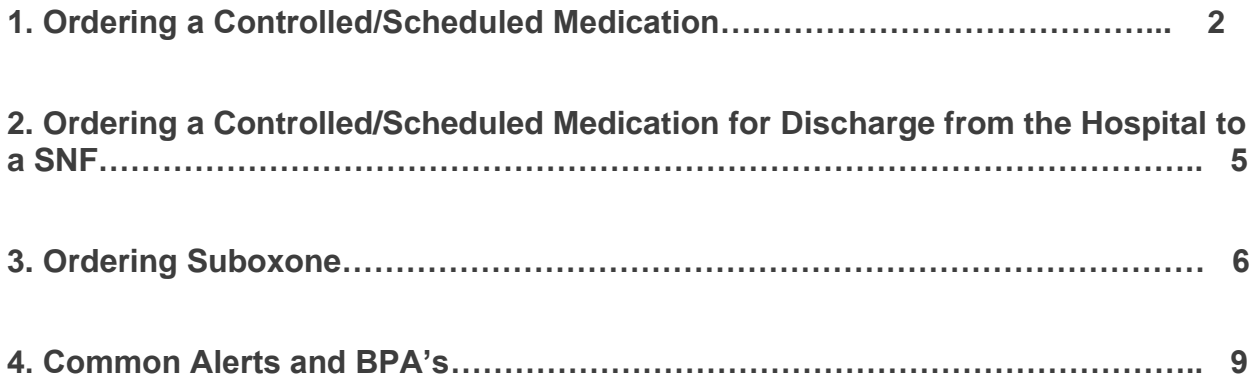

## **Ordering a Controlled/Scheduled Medication**

- **1.** Place your order as usual, entering the Dose, Route, Frequency, Dispense Quantity, and number of Refills.
	- **a.** In order to E-Prescribe Controlled Substances, the **Class** needs to be **Normal**.
	- **b.** Once you are finished editing your Rx, select **Accept** and **sign** your order.
- **2.** You will then be prompted to select your DEA and review/acknowledge your medication selection and check the box. After, you can select **Sign**.

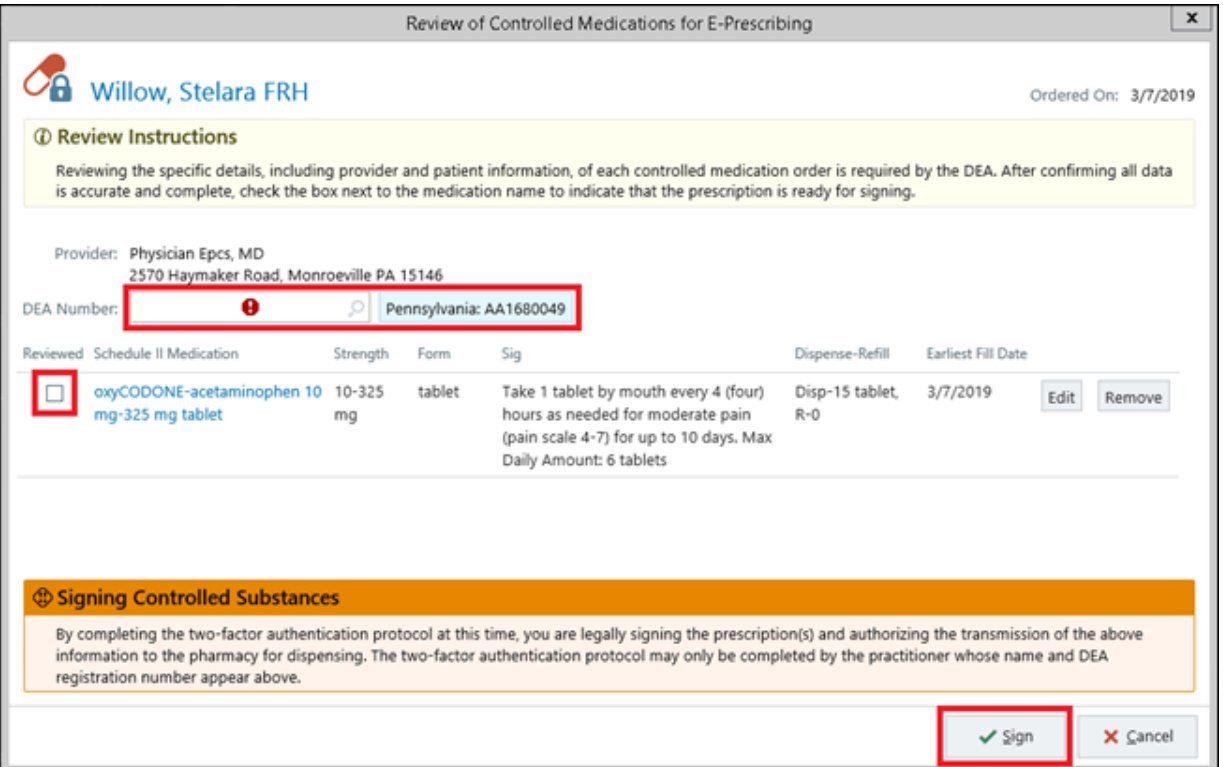

**3.** Enter your **NETWORK/EPIC PASSWORD** as your first method of identification. This will push the acknowledgement message to your Mobile Device.

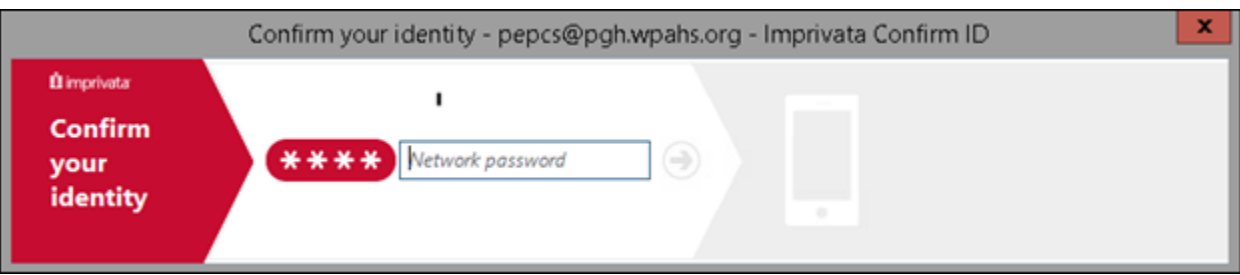

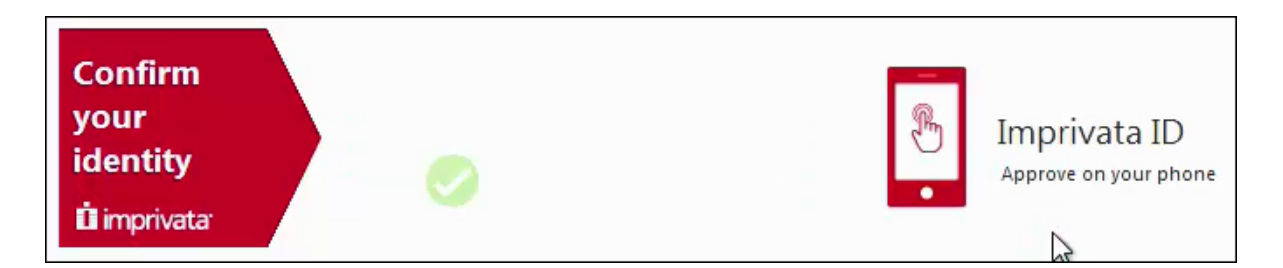

- **4.** When you receive the push notification to your enrolled device there is a 15 second window to acknowledge to the message.
	- **a. Swipe Left** on the notification, select **View**, then select **Approve**. This is your second method of identification.

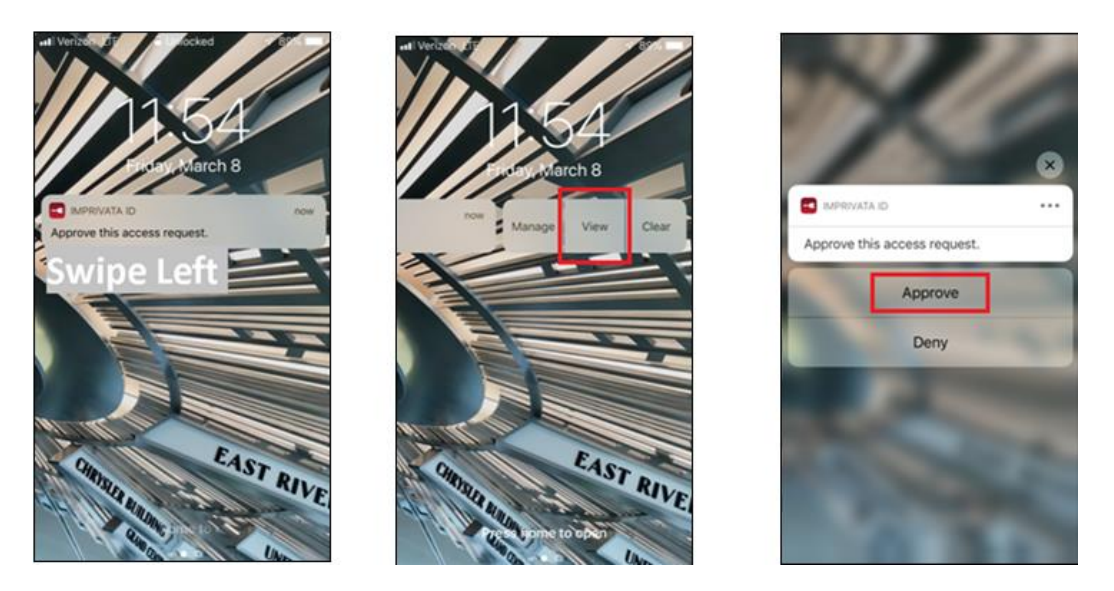

**5.** If the 15 second window elapses, open the Imprivata ID application from your device and type the Token Code into the box that will appear on the screen.

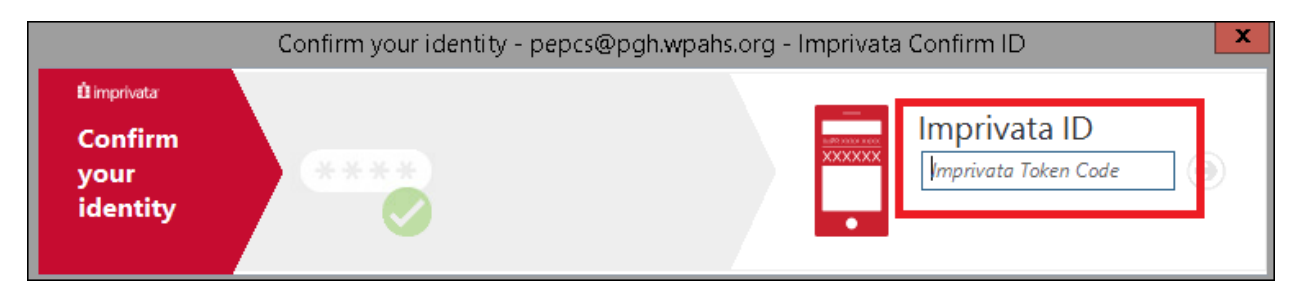

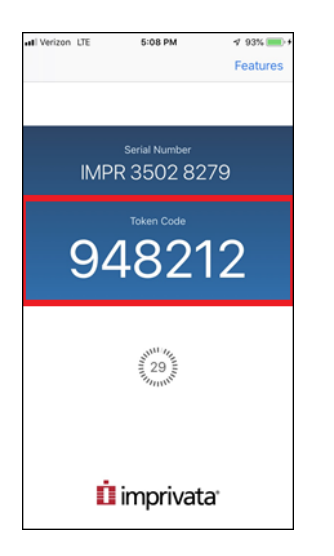

### **Ordering a Controlled/Scheduled Medication for Discharge from the Hospital to a SNF**

- **1.** When ordering a controlled/scheduled medication for discharge to a skilled facility or nursing home, printing the prescription is required.
	- **a.** Select the medication name to open up the order composer.

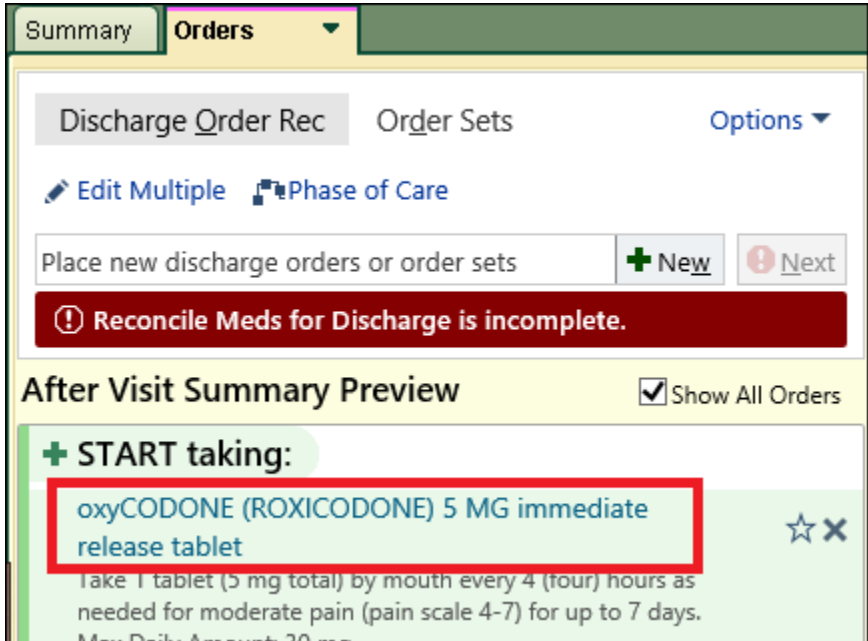

**2.** Change the **Class** from **Normal** to **Print**.

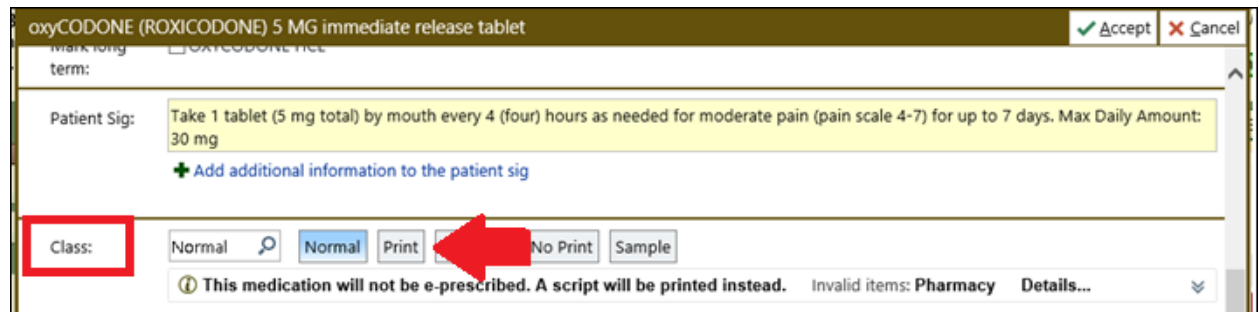

- **3.** Select **Accept** when you have finished editing the order.
- **4.** Select **Sign**, and the Prescription will print on the designated printer closest to the patient.

#### **Ordering Suboxone**

 $\blacksquare$ 

**1.** In **Notes to Pharmacy**, you will see **NADEAN: X\*\*\*.**

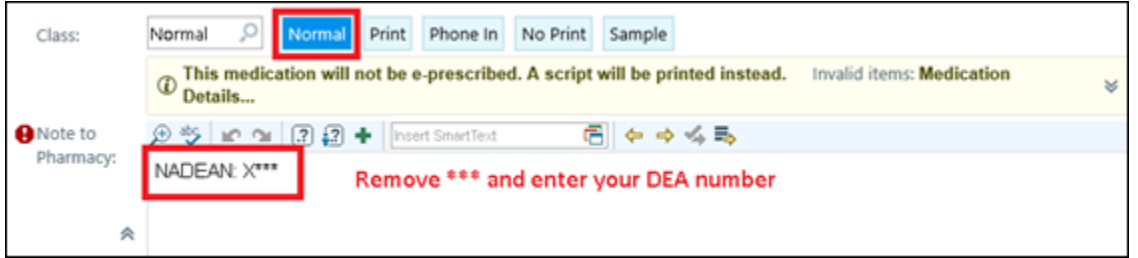

**2.** In order to ePrescribe, you will need to remove the three asterisks and type in your DEA number.

 $\overline{\phantom{0}}$ 

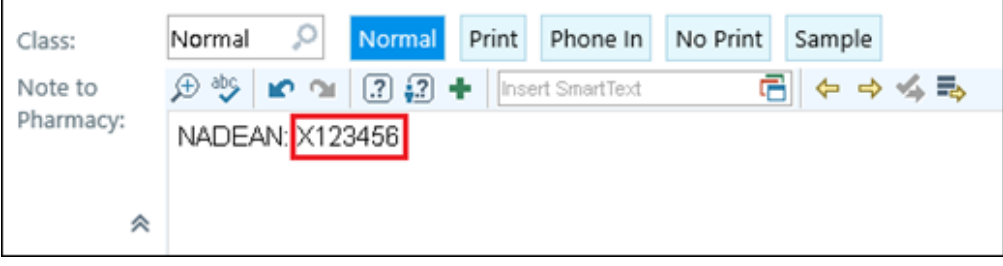

- **3.** Once you are finished editing your Rx, select **Accept** and **Sign** your order.
- **4.** You will then be prompted to select your DEA and review/acknowledge your medication selection and check the box. After, you can select **Sign**.

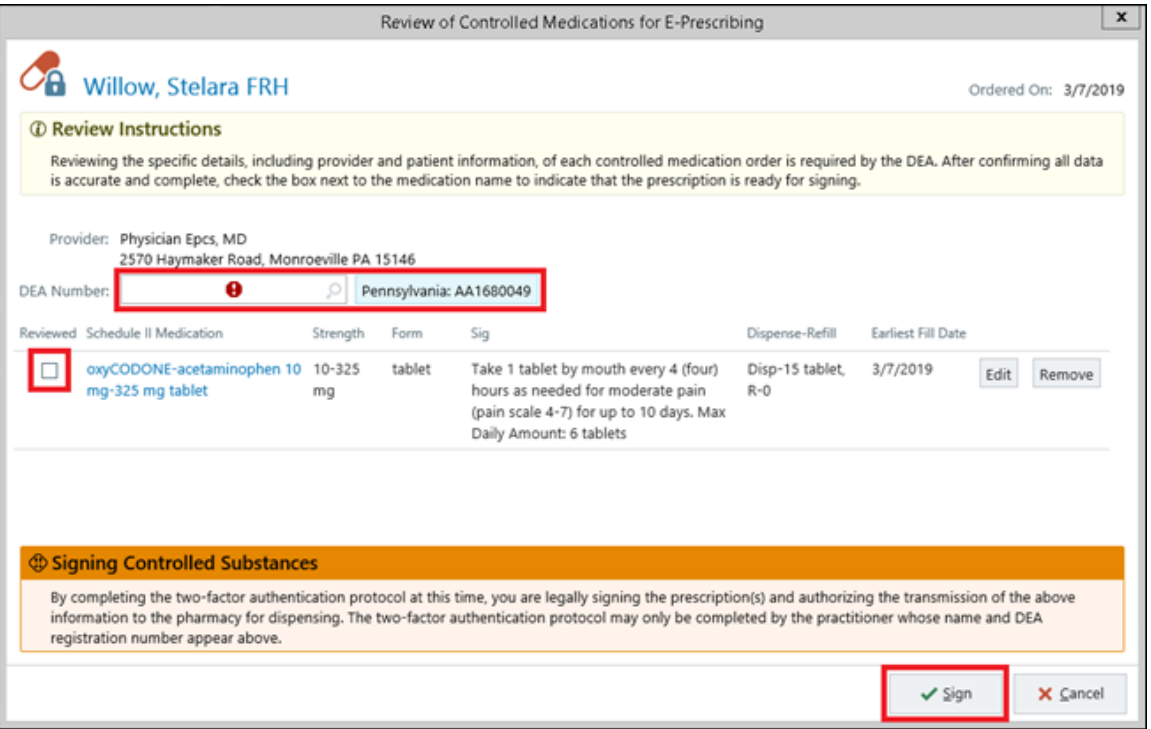

**5.** Enter your **NETWORK/EPIC PASSWORD** as your first method of identification. This will push the acknowledgement message to your Mobile Device.

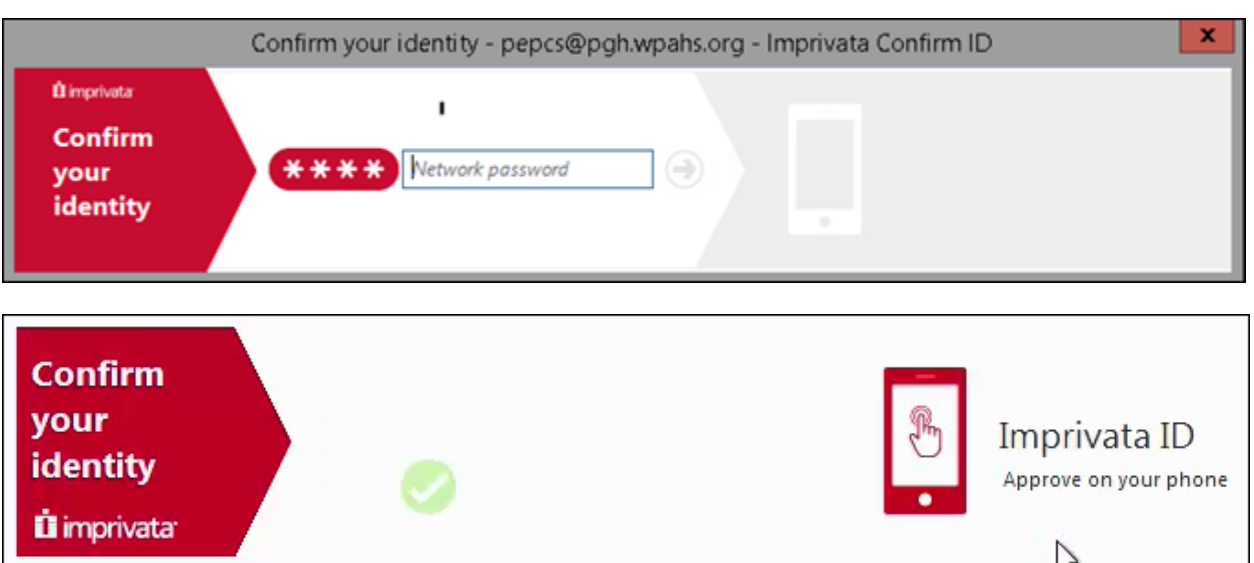

- **6.** When you receive the push notification to your enrolled device there is a 15 second window to acknowledge to the message.
	- **a. Swipe Left** on the notification, select **View**, then select **Approve**. This is your second method of identification.

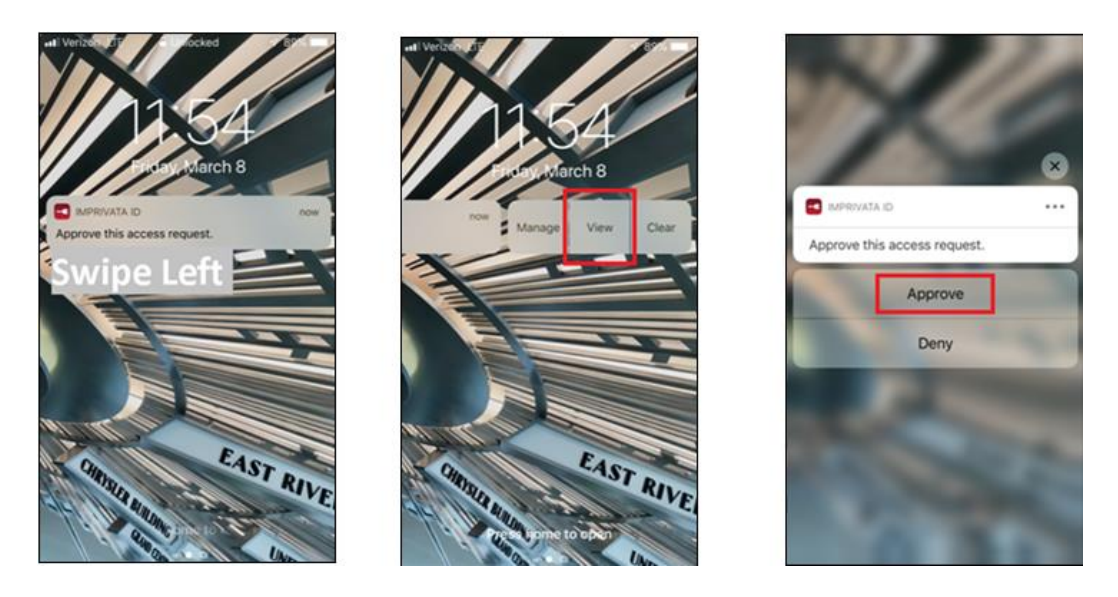

**7.** If the 15 second window elapses, open the Imprivata ID application from your device and type the Token Code into the box that will appear on the screen.

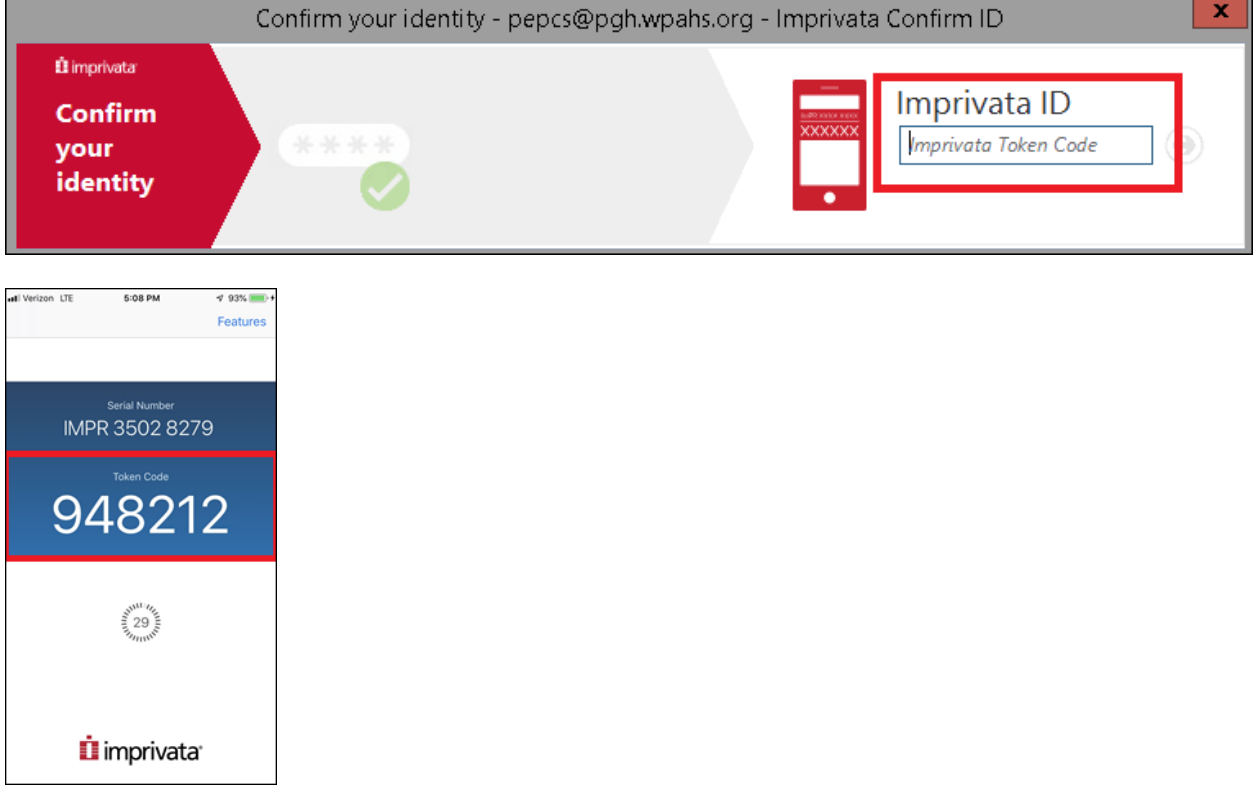

## **Common Alerts and BPA's**

If you haven't reviewed the patient's PDMP prior to placing your order, you will receive this **Best Practice Advisory (BPA)** when you place an order for a Controlled/Scheduled Medication.

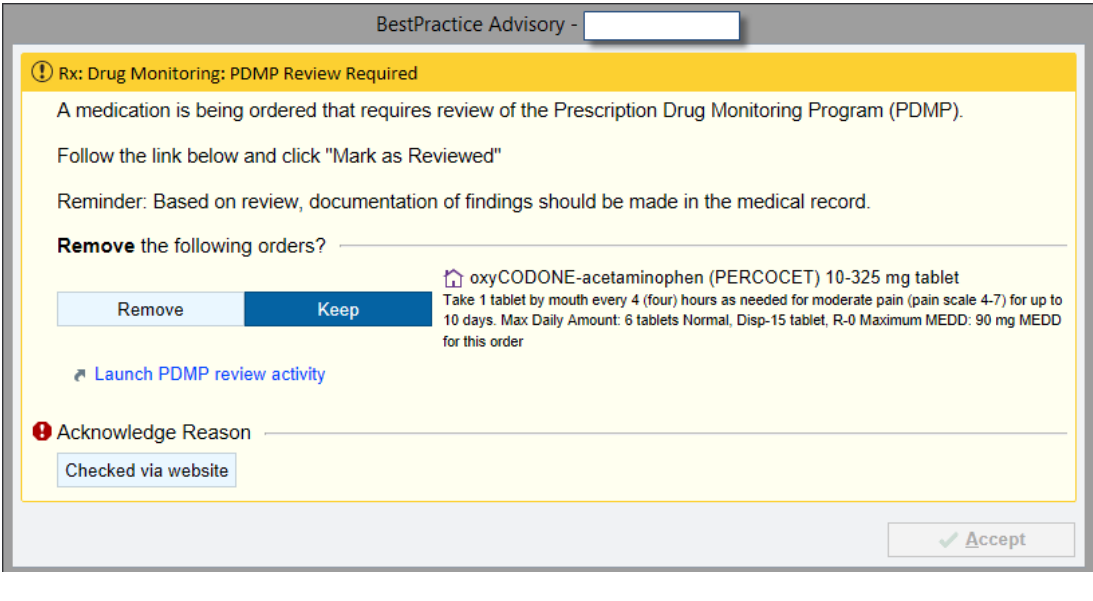

If you have not been set up to E-Prescribe Controlled Substances, you will receive this notification when you are placing your order.

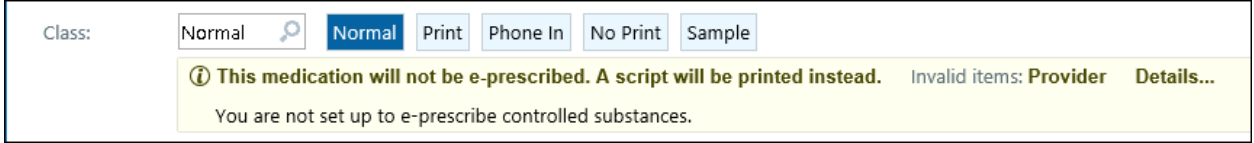

--------------------------------------------------------

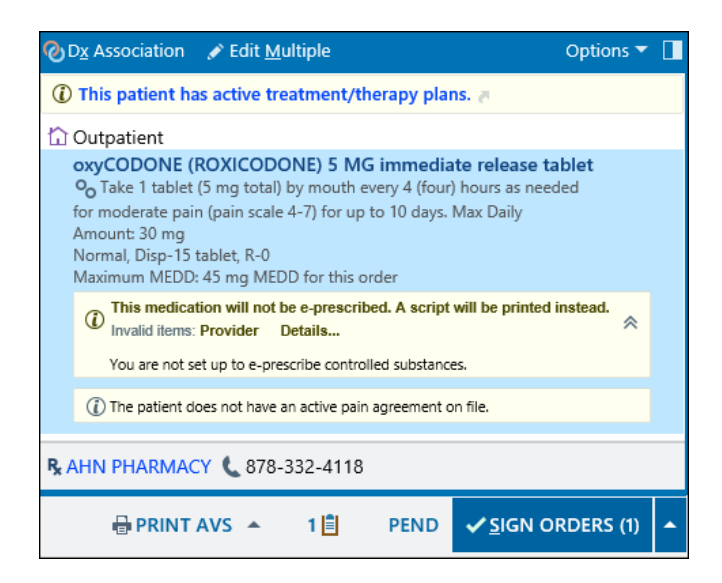

If the Prescription "Fails to Send to the Pharmacy" there will be an error message that appears on the screen alerting the provider.

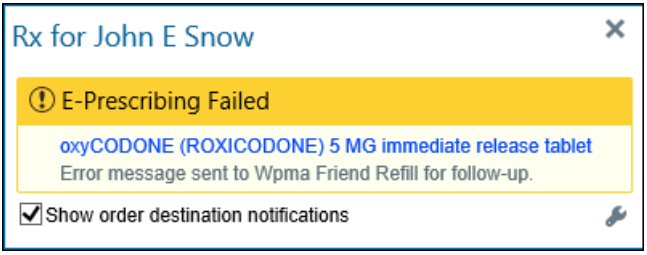

The prescribing provider will also receive an InBasket message in a folder entitled **E-Prescribing Error**.

Each of these messages will be sent with **High Priority** as indicated by the **Red Arrow.**

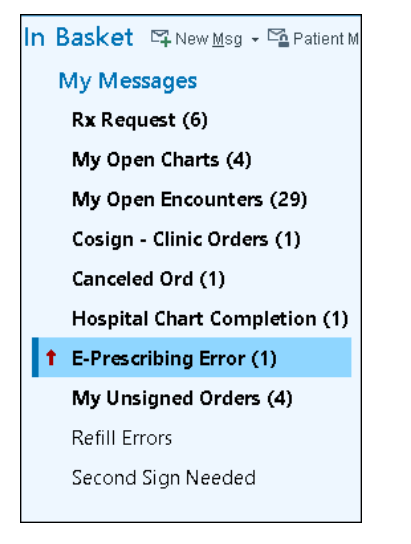

From the InBasket message, the Provider should click on the message to view the E-Prescribing Error message.

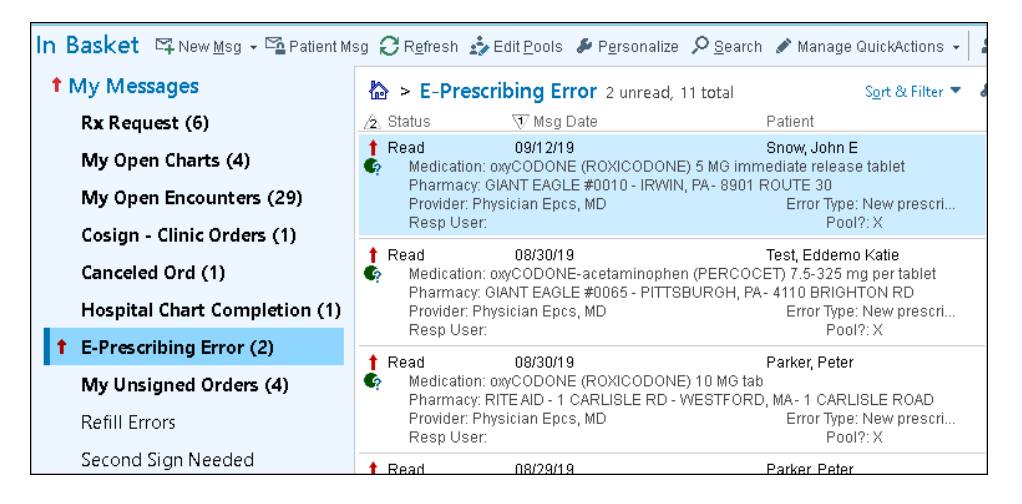

From this message, the Provider can select **Print** to print a paper prescription.

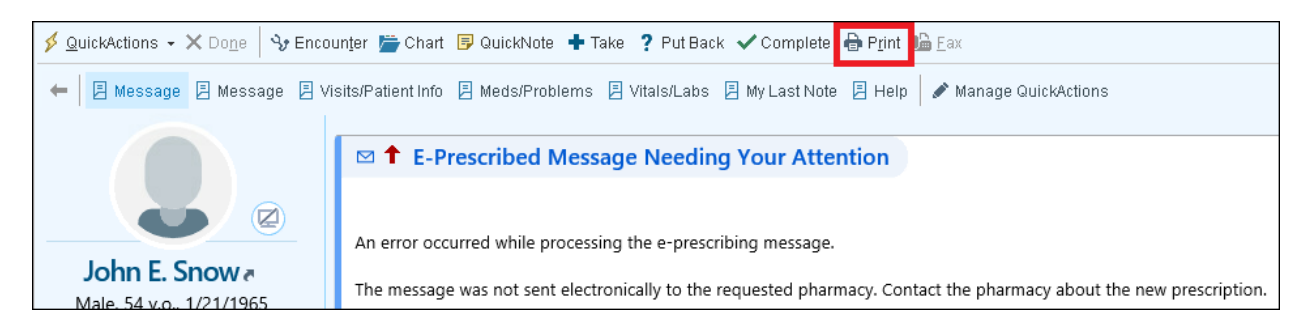

Once printed, manually sign the Prescription and provide it to the patient to take to their pharmacy.

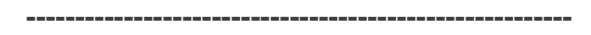

If you enter your Network/Epic password incorrectly 3 times in a row, you will receive the following alert.

This commonly happens when you are attempting to enter the Token Code instead of your password.

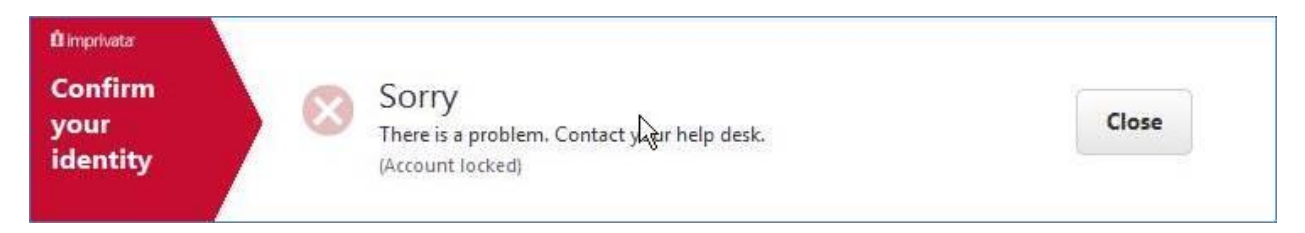

You are **NOT** permanently locked out. You will be able to retry your password again in **3 minutes**.

**--------------------------------------------------------**

If you refill a medication from Meds and Orders that was previously printed, the refill will default to Print and not Normal.

You will need to manually change the order class from Print to Normal in order to E-Prescribe the medication.

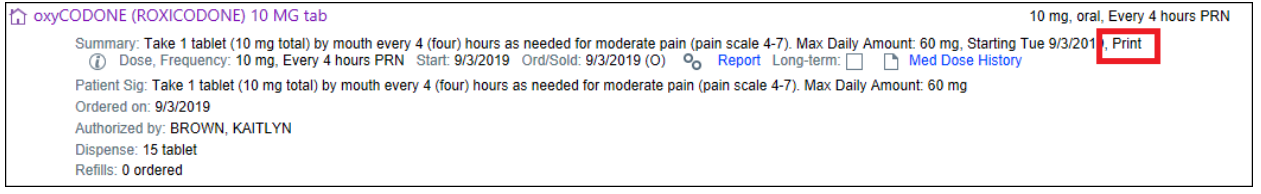

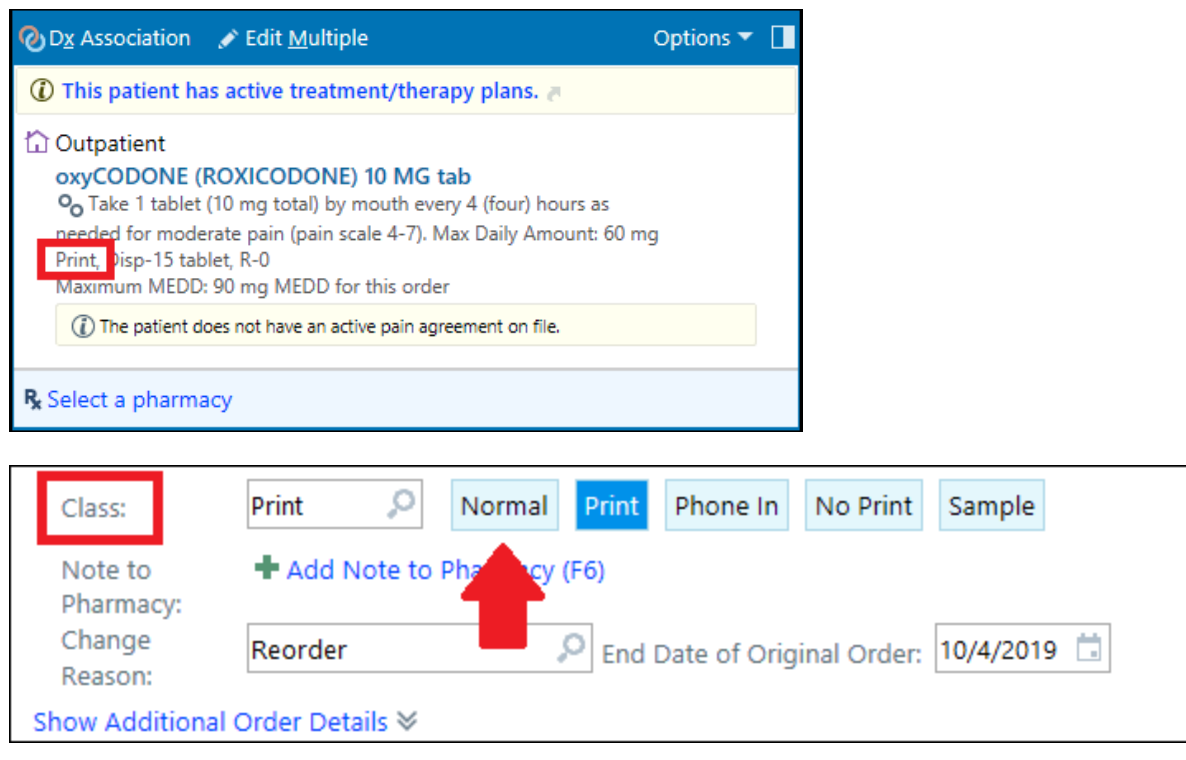

**--------------------------------------------------------**

You will see in your order that it will not E-Prescribe due to the Pharmacy being "Invalid"

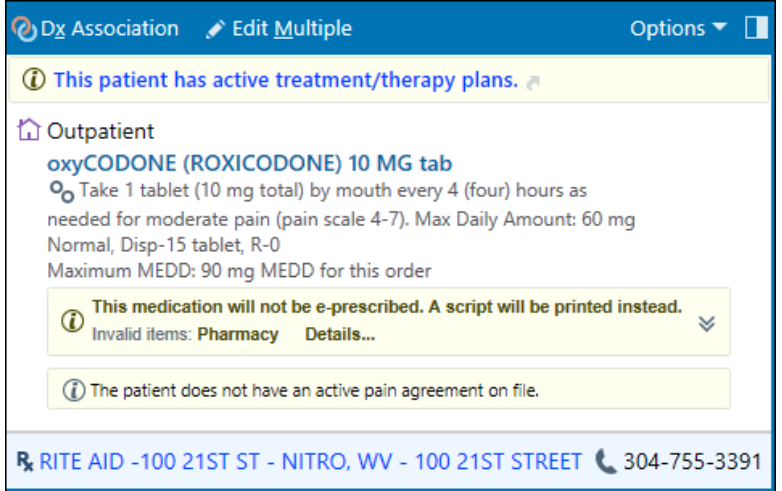

This is due to the pharmacy not accepting electronic prescriptions for controlled substances.

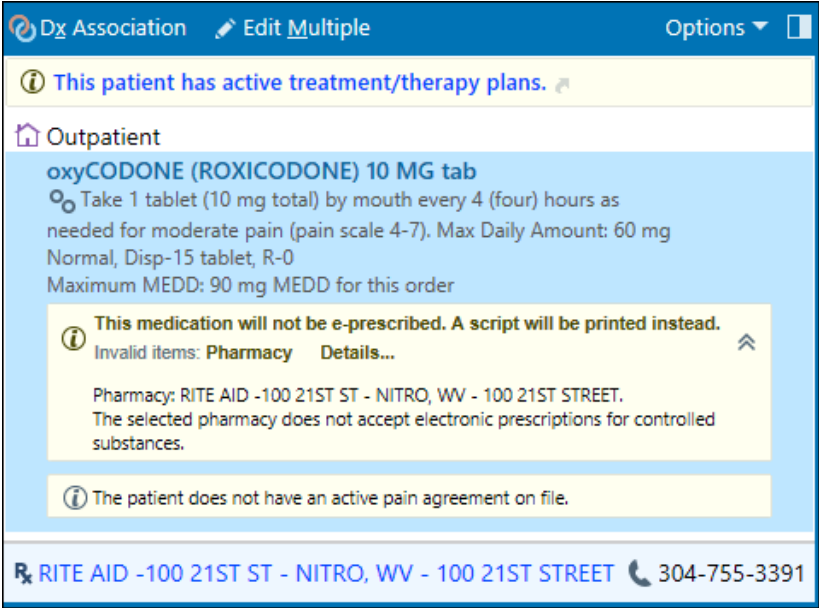

To change the pharmacy and find one that does accept electronic prescriptions for controlled substances, click on the **Blue Pharmacy Hyperlink** in **Meds & Orders** or in your **Order Task Box**.

R CVS Pharmacy # 4002 - PITTSBURGH, PA - 47 WALSH RD.  $412 - 921 - 5436$ **O** Associate Signed Orders **R** Providers

If the pharmacy listed accepts E-Prescribed Controlled Substances, it will be noted as such under the column titled **E-Ctrld**.

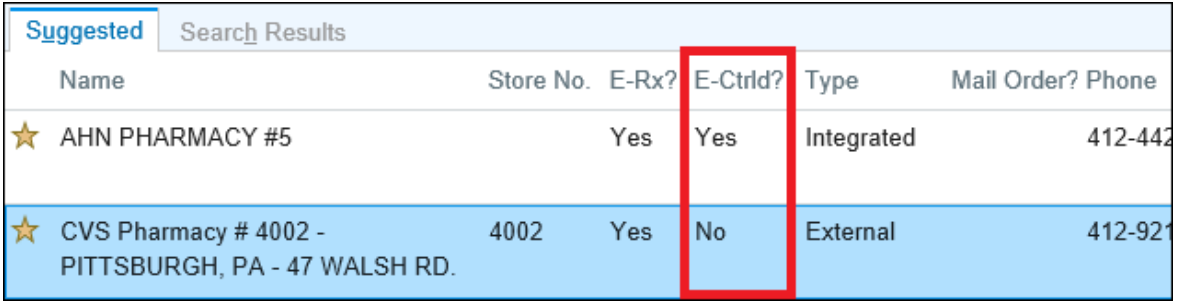

**--------------------------------------------------------**

**REMEMBER: \*\*\***E-prescribed controlled substance prescriptions cannot be transferred from one pharmacy to another**.\*\*\***

The script will not E-prescribe if the pharmacy has not updated its system to allow for more than 140 characters. Most pharmacies will allow up to 1,000 characters. Select "**Details**" to view the details of the error. Remove the extra characters as directed.

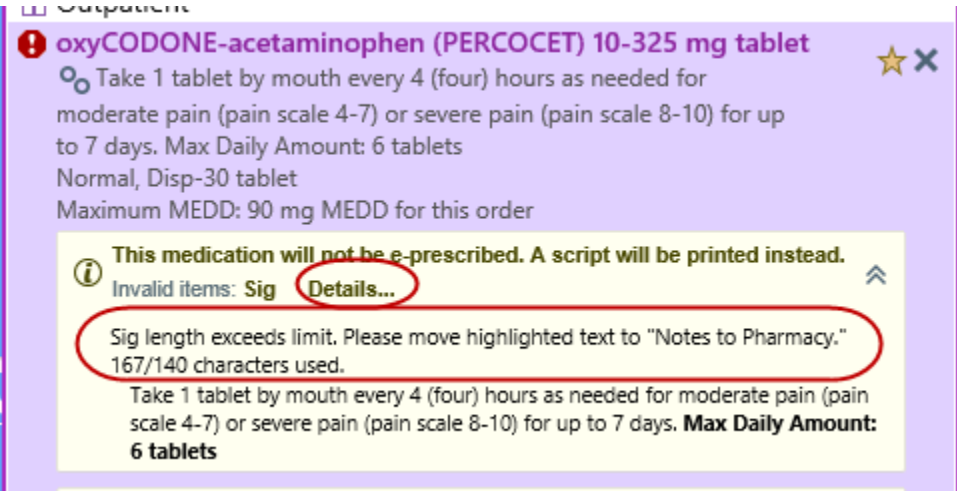

If scheduled meds have been saved to your personal order preference list, open the order by right clicking on the order and choosing "**Edit Preference List Entry**". Change the order from Print to **Normal**.

--------------------------------------------------------------------

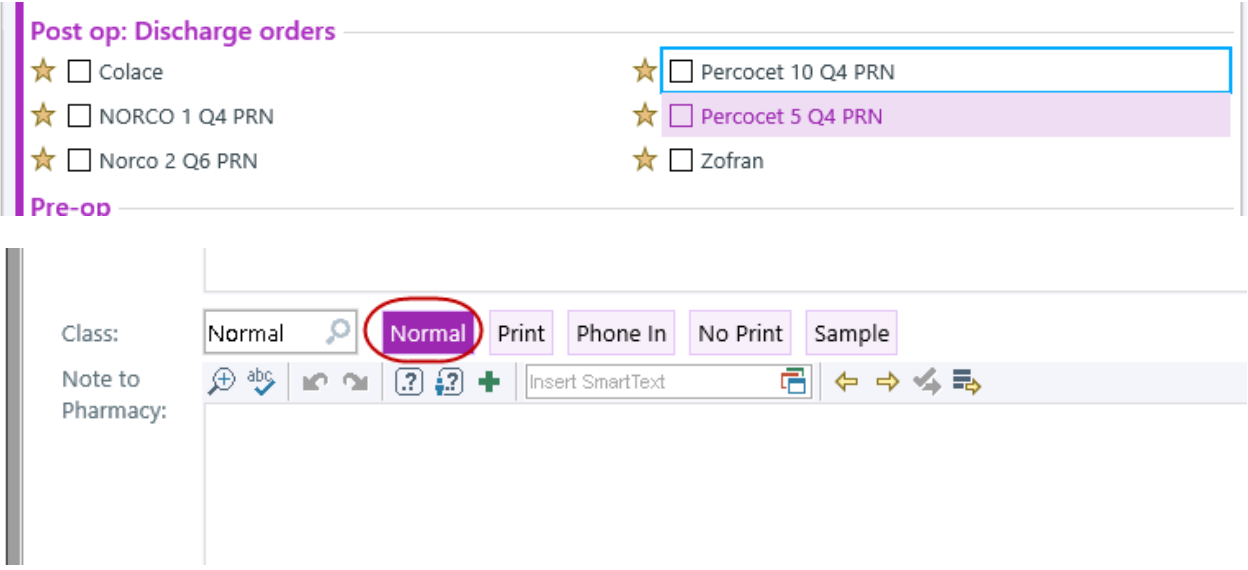